#### **Videoconferenza Teams**

L'utente interno all'organizzazione Ministero Giustizia (giudice) invia via email il link che permette di partecipare alla riunione in videoconferenza

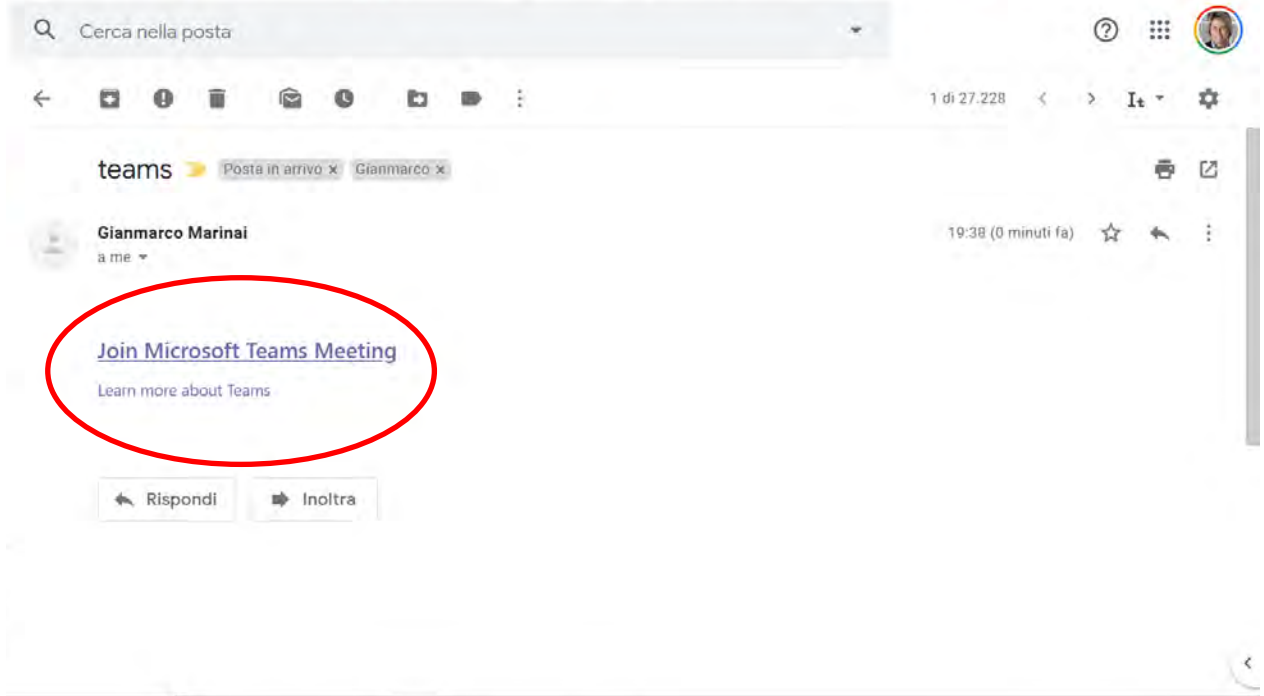

Cliccando su Join Microsoft Teams Meeting, si apre una finestra sul browser web:

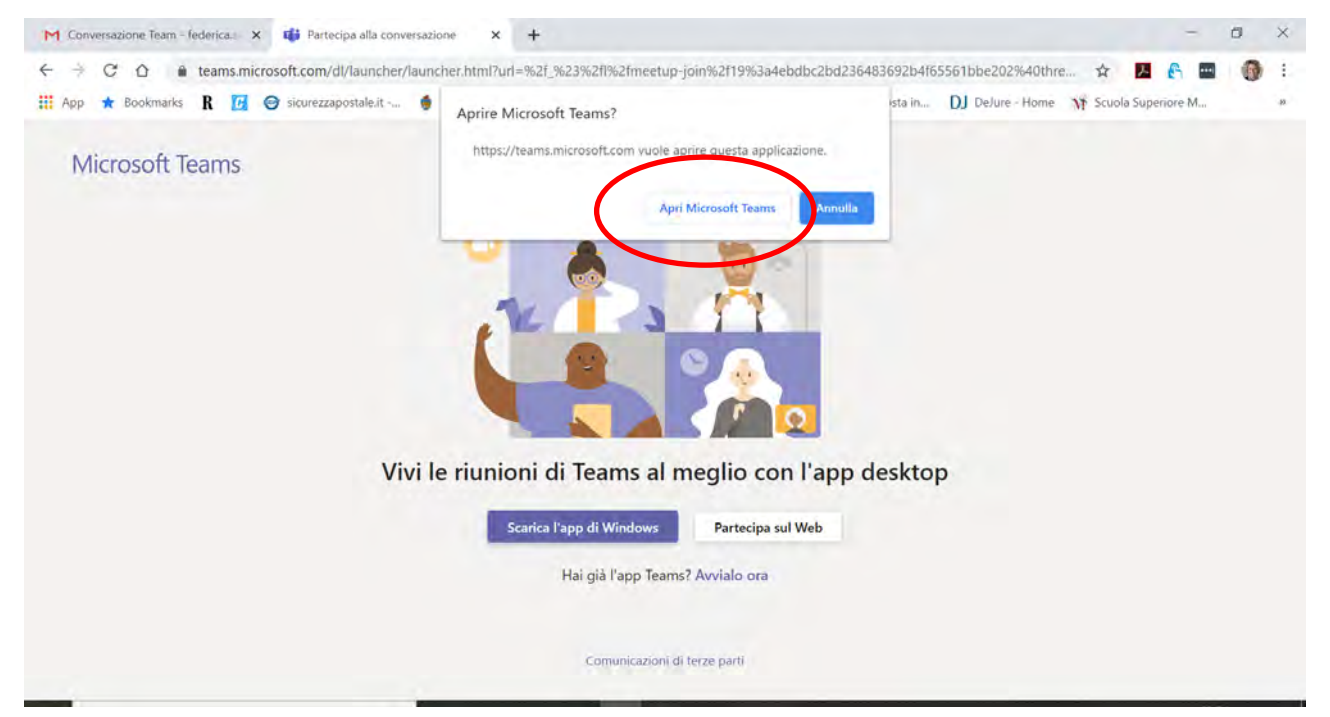

### **A) PRIMA OPZIONE:**

fare clic nella finestra di dialogo in alto su "Apri Microsoft Teams"

Si aprirà una finestra come questa:

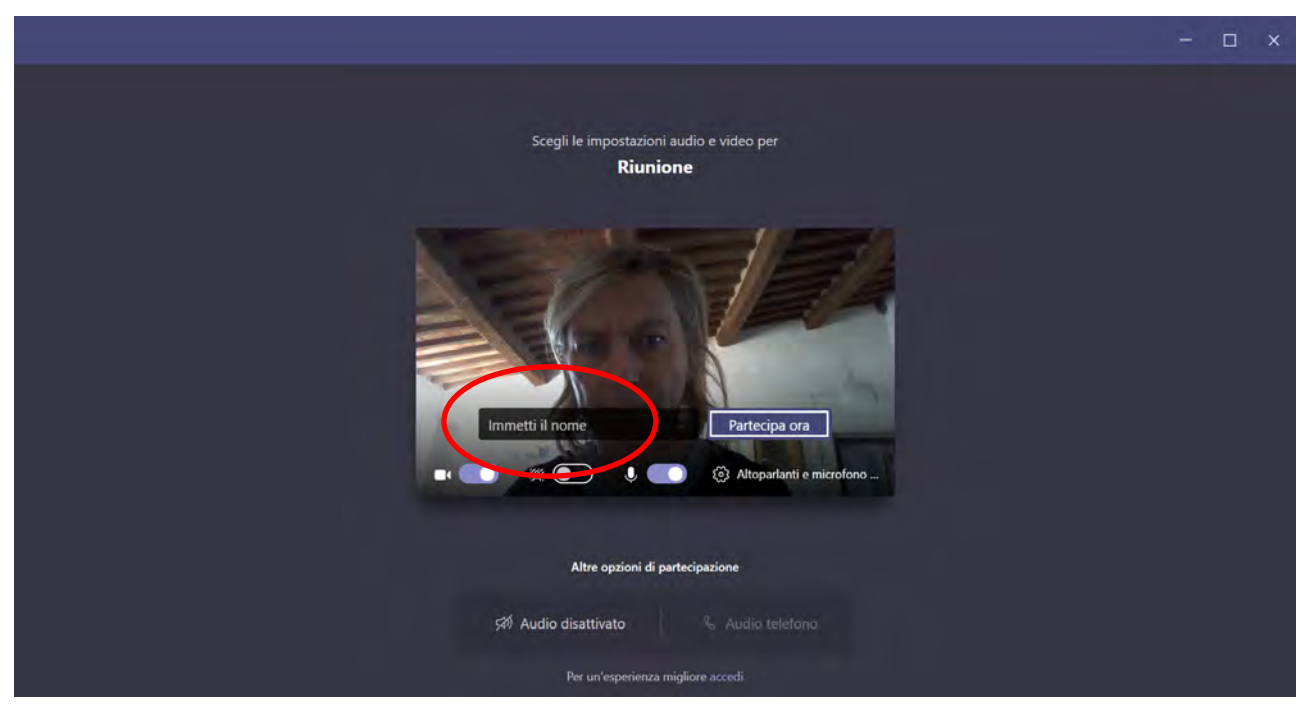

Immettere un nome qualunque (non importa quale) e fare clic su "Partecipa ora"

Attendere che l'organizzatore ci ammetta alla riunione.

# **B) SECONDA OPZIONE:**

fare clicca su "Annulla" nella finestra di dialogo in alto

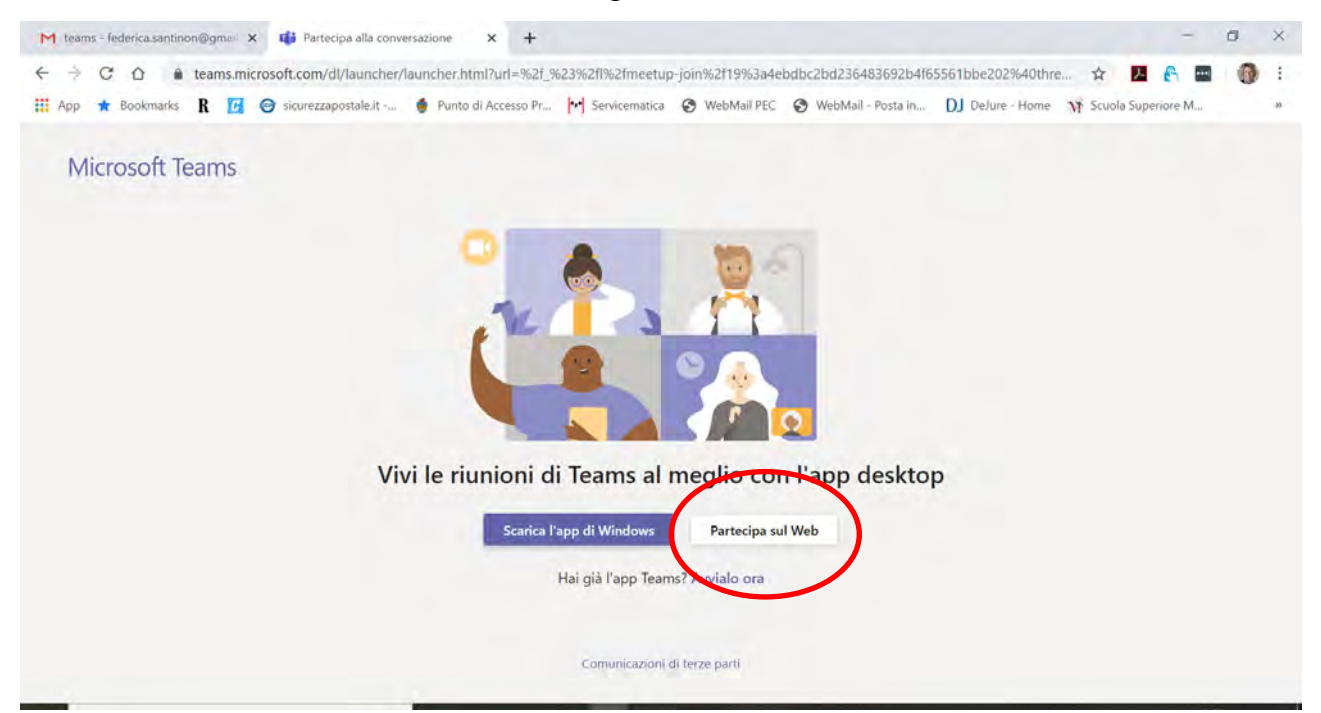

Cliccare su Partecipa sul Web: si apre la finestra in cui è necessario inserire le proprie credenziali Microsoft (se non si possiede un account Microsoft, se ne può creare uno gratuitamente):

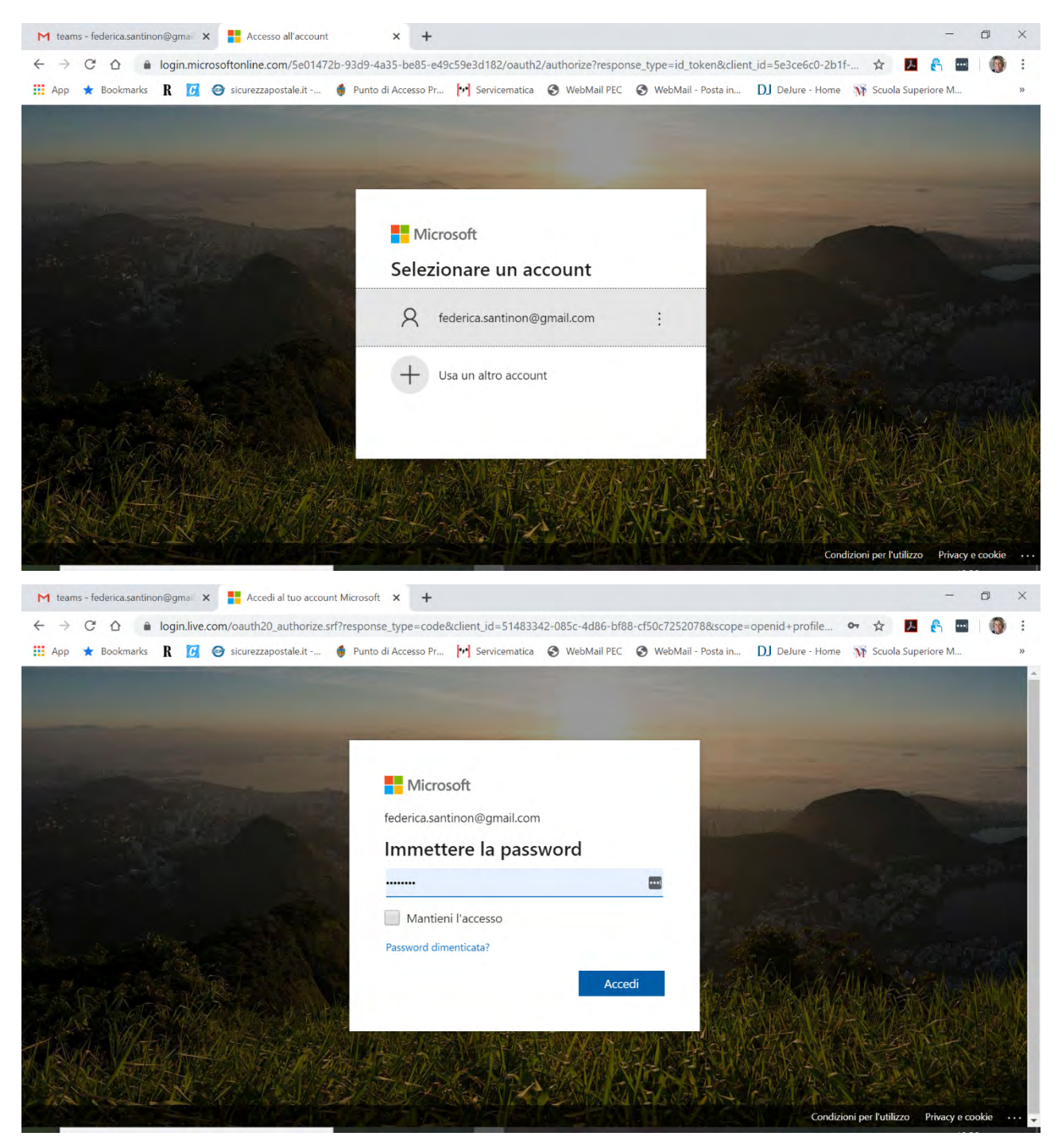

Si aprirà in alto una finestra di dialogo che chiederà l'accesso a microfono e webcam e dovremo consentire

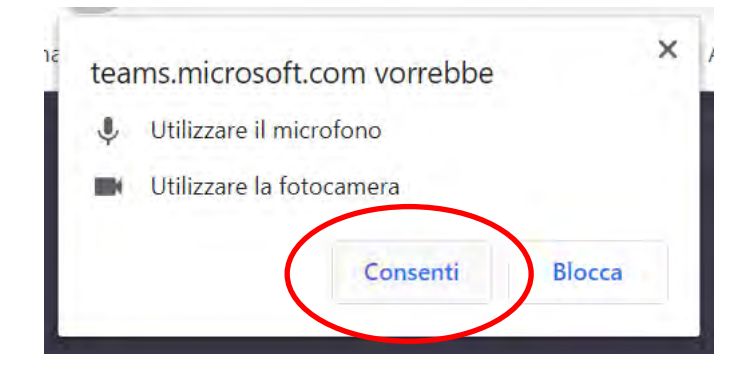

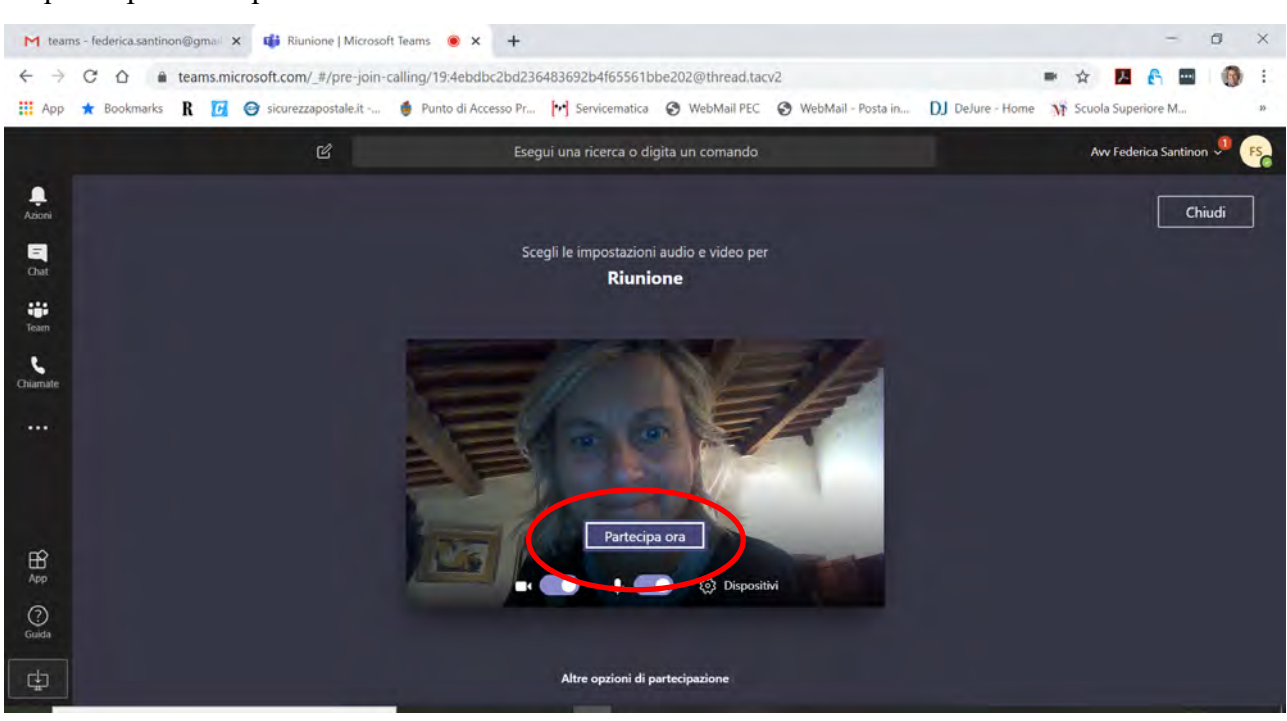

# A questo punto si apre la finestra di conversazione:

#### Fare clic su "Partecipa ora"

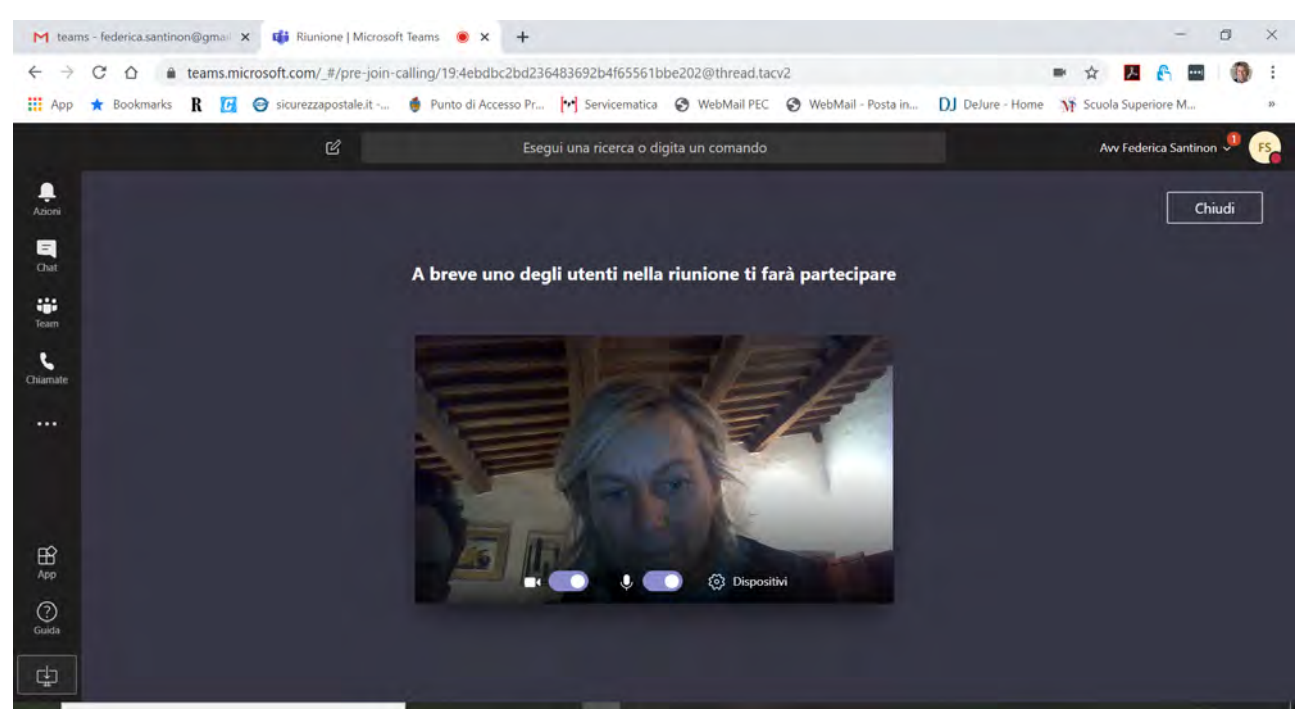

Attendere che l'organizzatore ci ammetta alla riunione.

### **TERZA OPZIONE (se si vuole avere l'applicazione TEAMS installata sul computer)**

fare clicca su "Annulla" nella finestra di dialogo in alto

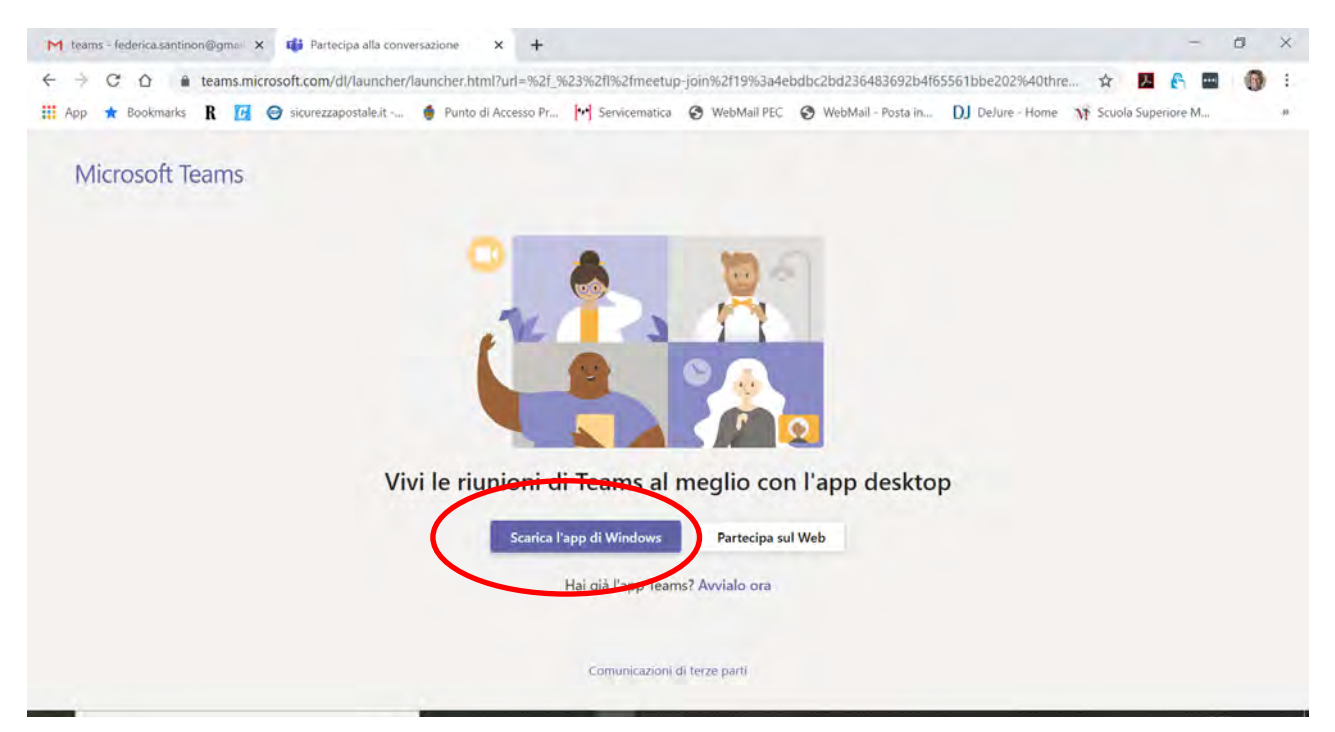

# Fare clic su "Scarica l'app di Teams"

Partirà il download del programma di installazione:

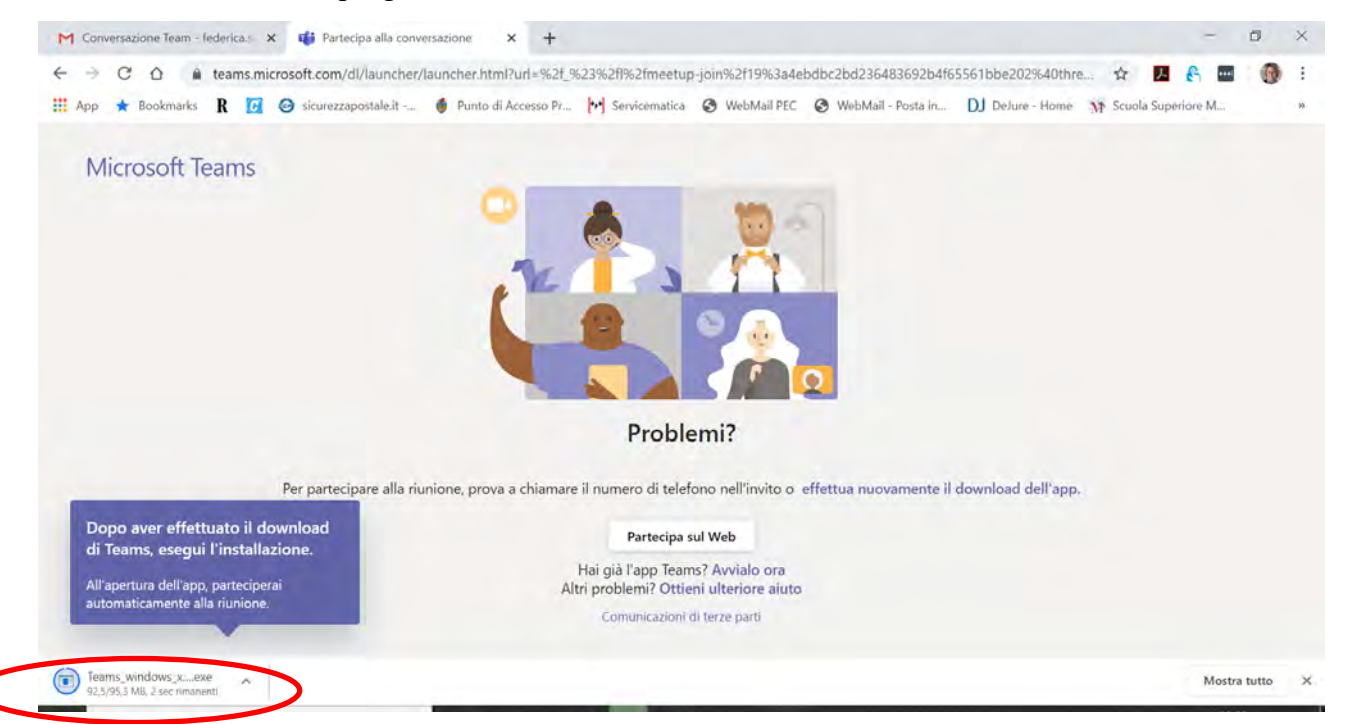

Al termine del download, installare TEAMS cliccando sul programma di installazione, si installa il programma, dopodiché cliccare (sempre dalla finestra qui sotto) su "Avvialo ora"

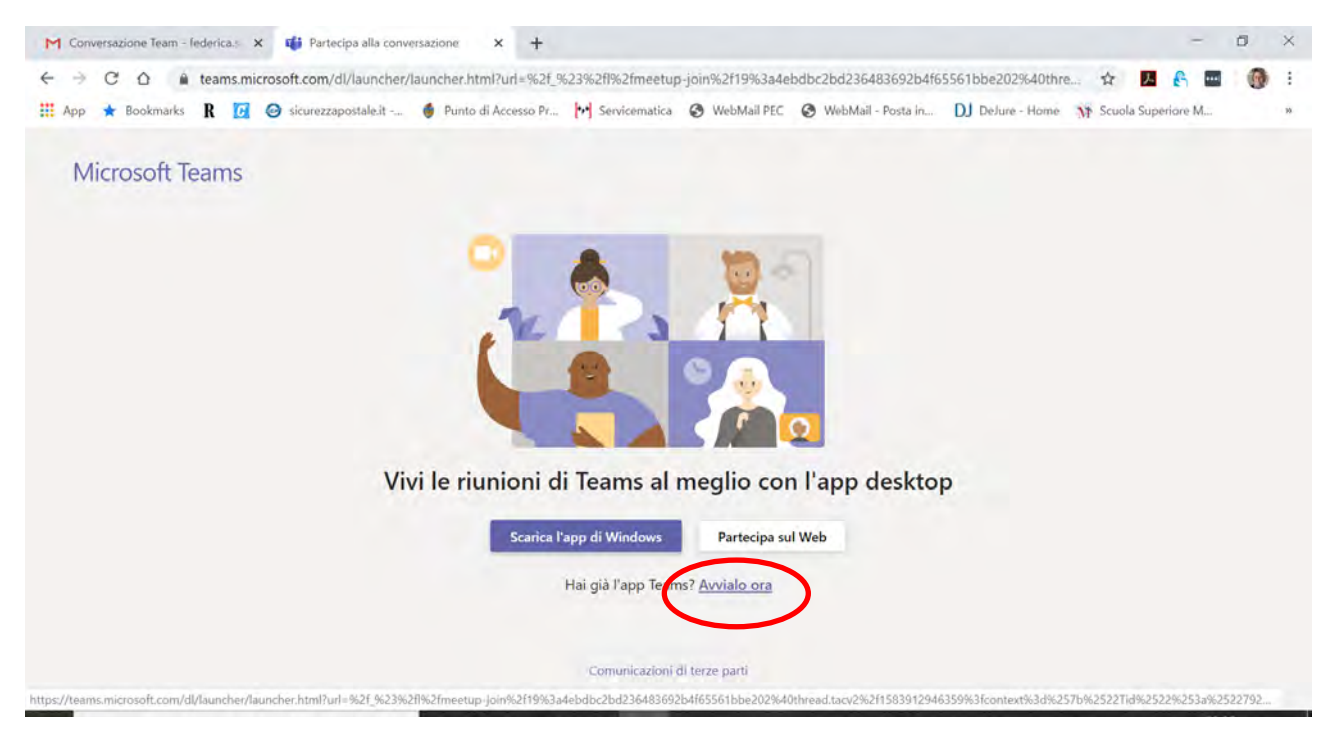

Si aprirà la finestra di Teams e proseguire come sopra.